# **Work Instruction**

**Producer – SOMA Tool** 

## **Purpose**

This work instruction is used to provide an overview of the steps to:

- Navigate the SOMA tool
- Filter LOMCs and other aspects of the tool
- Categorize LOMCs
- Use of the Exclude All feature
- Complete required fields based on the selected SOMA Category

#### **Prerequisites**

• LOMCs are entered in the MIP

## **Navigation**

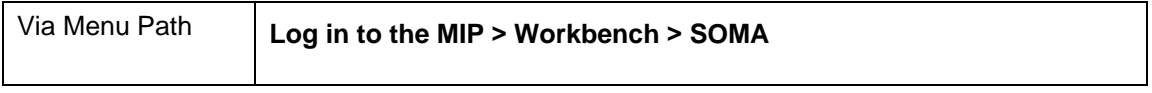

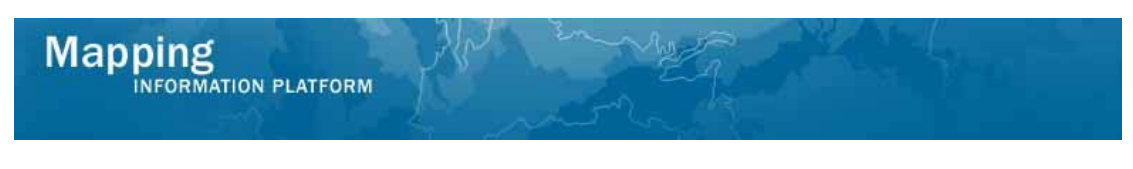

# **Work Steps**

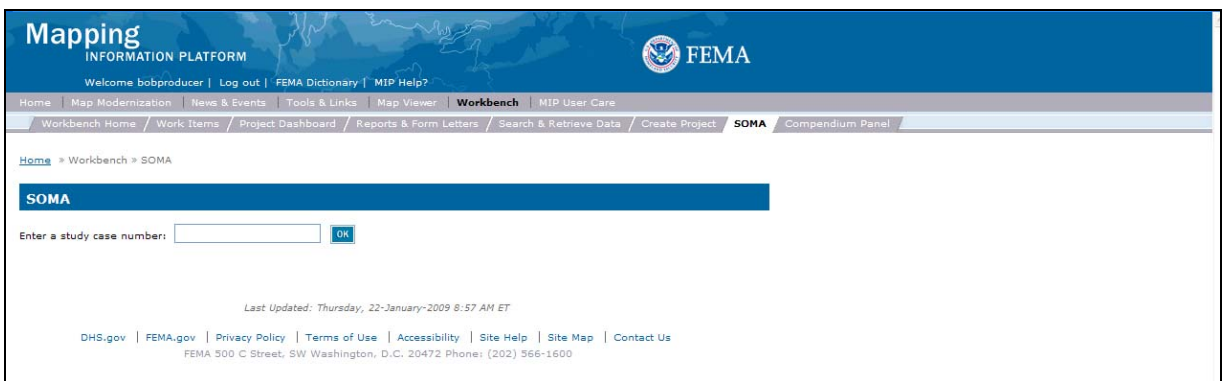

- **1.** Click to enter the project case number
- **2.** Click on: **0K**

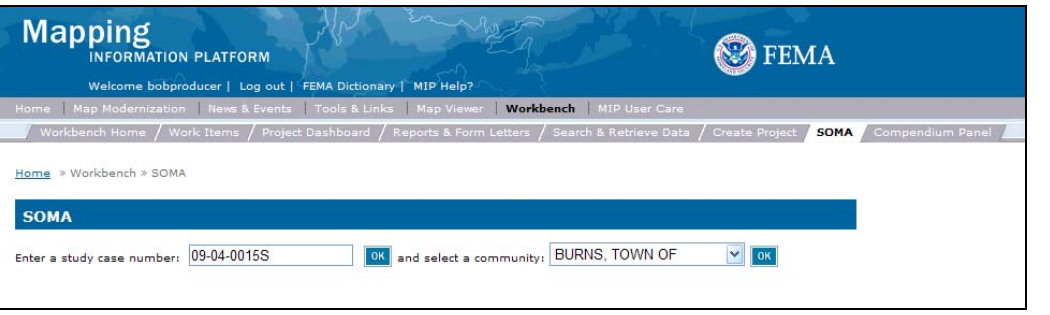

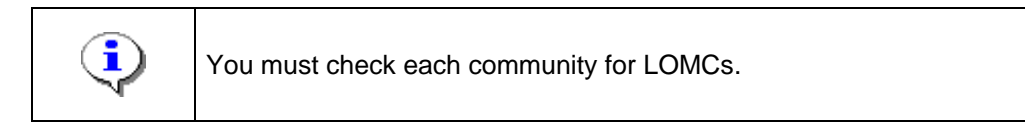

- **3.** Click to select a community from the dropdown box
- OK **4.** Click on:

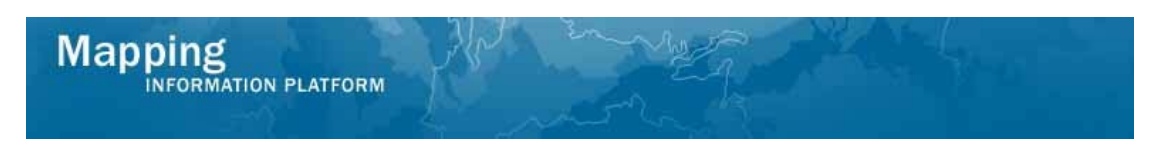

**This section of the work instruction outlines a series of shortcuts available to filter the table to help you easily find a specific project.** 

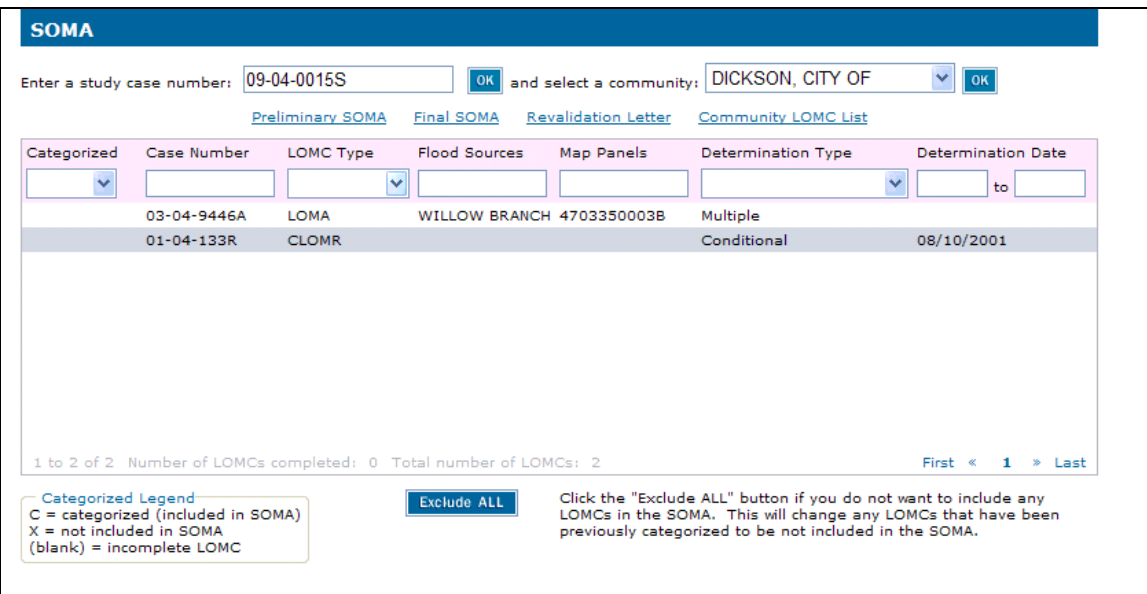

- **5.** Use the dropdown boxes to sort for a particular project
- **6.** The links at the top of the screen opens a draft version of the letters. It is not recommended to print final versions of the letters from these links. Letters are printed from the Reports and Form Letters tab.

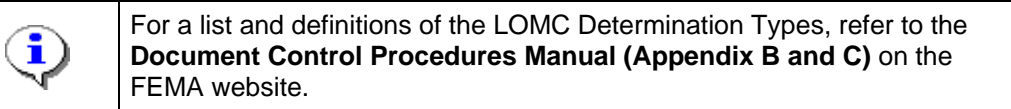

- **7.** If the LOMC Type begins with a C, it does not have to be included in the SOMA.
- **8.** The following determination types do *not* need to be included in the SOMA:

218-65CR, 218-70CR, CR, DEN, DEN-FW, DROP/W, Denial, M-DEN, M-DEN-FW, P-DEN, P-DEN-FW, S-DEN, S-DFN-FW, SUS, SUS-LOW FL, SUSP, Suspended, **Withdrawn** 

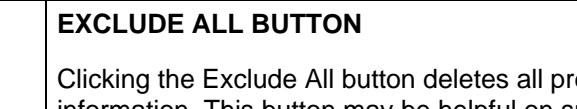

reviously categorized LOMC information. This button may be helpful on smaller projects with a small number of map panels being revised (PMRs), where the community has a large number of LOMCs.

Once you exclude all, you can then search for the small number of cases by map panel number that need to be added on the SOMA for the PMR and re-classify them. However, be very careful if you click Exclude All, any categorized LOMCs will become uncategorized and LOMCs will not appear on the Final SOMA letter.

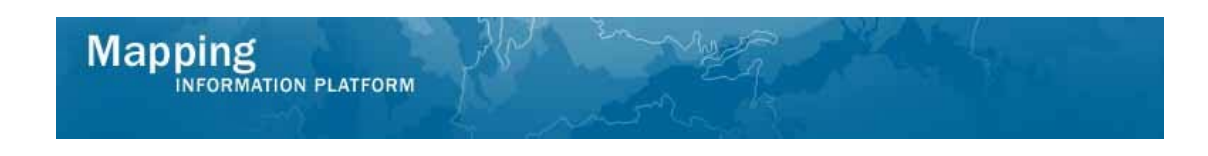

**The following section of the work instruction provide the possible field options that display based on the SOMA category selected.** 

**9.** Click Yes to Include Case on SOMA; a new section appears at the bottom of the screen.

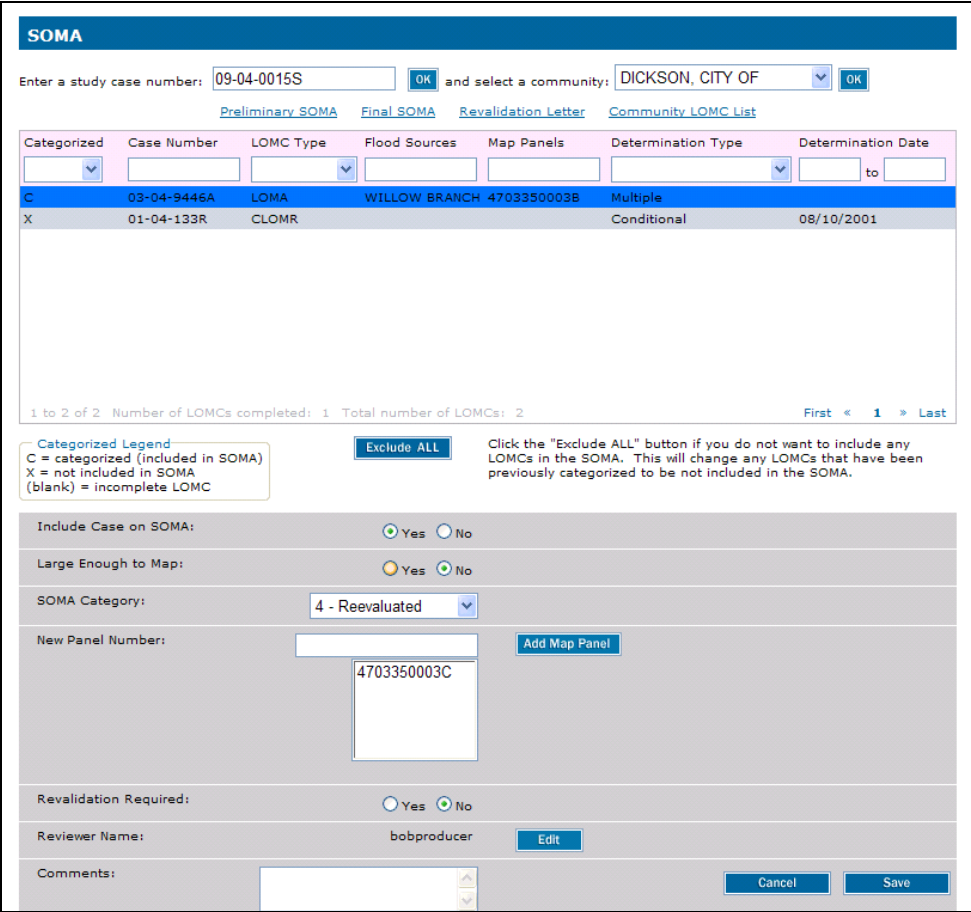

- 10. Click the SOMA Category dropdown box
- **11.** Perform one of the following:

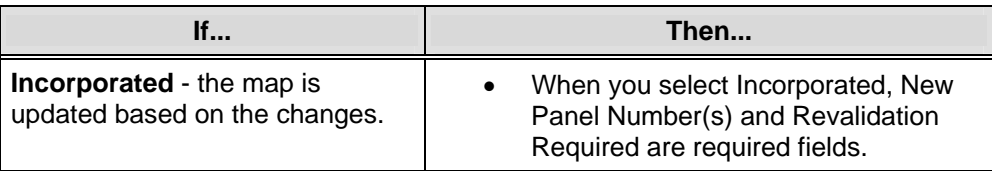

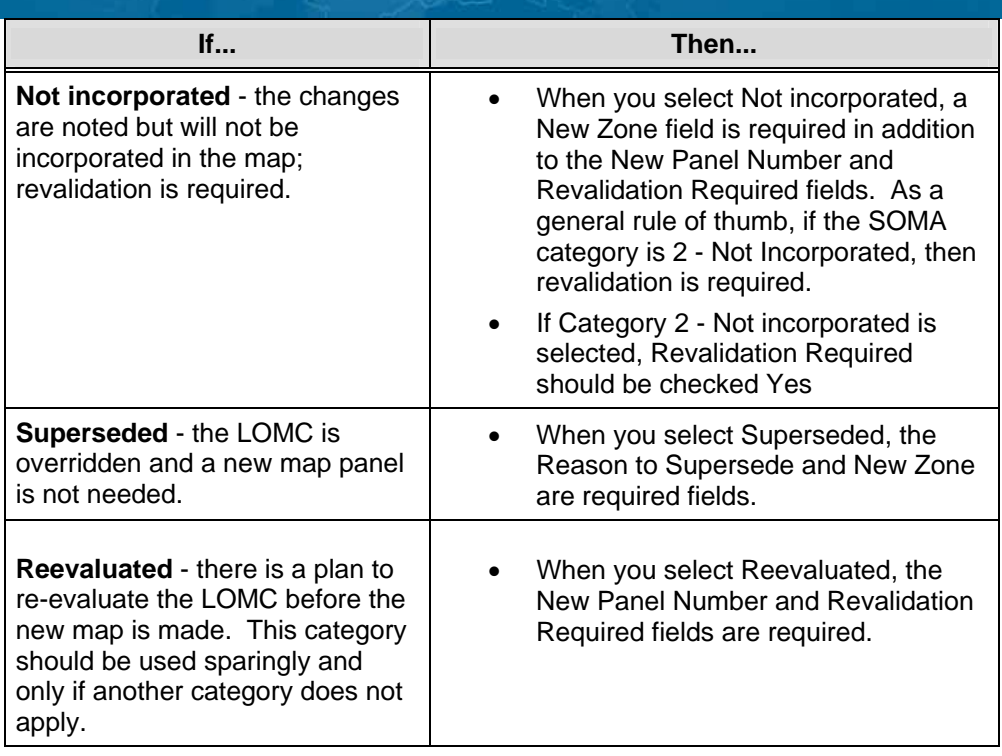

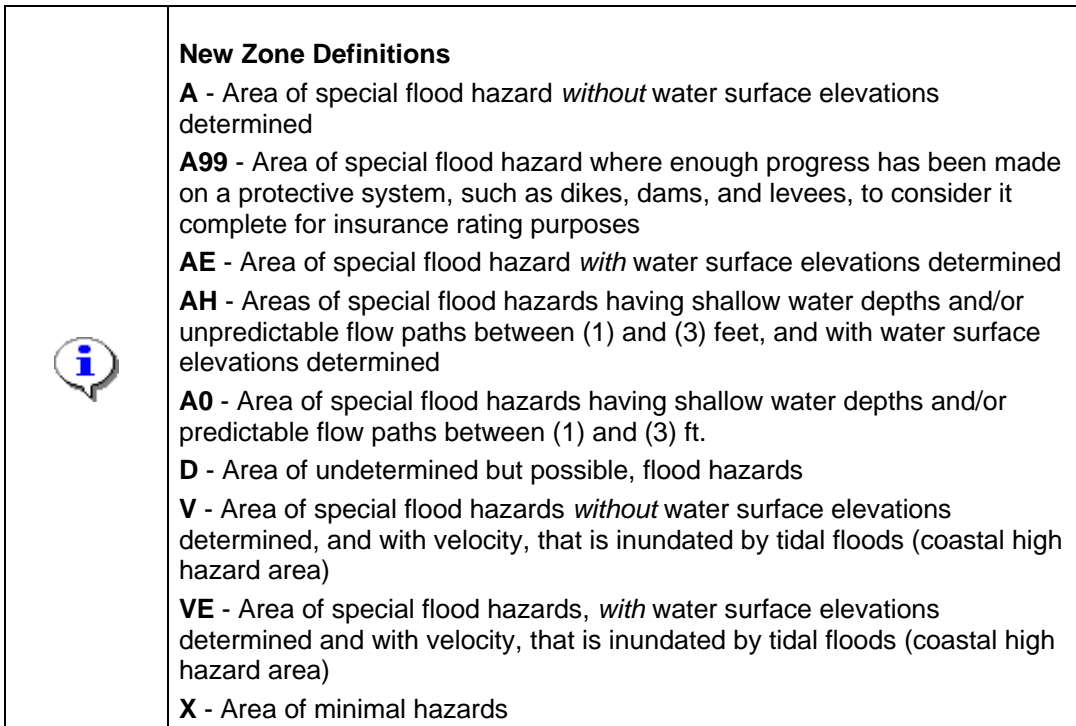

#### **The next section of the simulation categorizes the LOMCs for this project.**

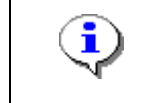

If a case number ends in C or R, then you do not include on the SOMA.

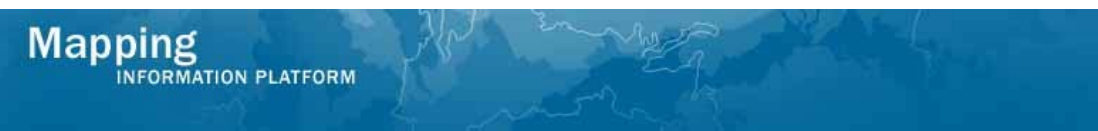

## **To NOT include a LOMC on the SOMA:**

- **12.** Click to highlight a case to complete
- **13.** Click No to indicate the LOMC will not be included on the SOMA
- Save **14.** Click on:

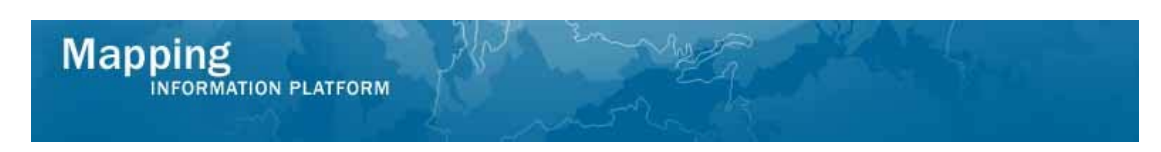

### **To include a LOMC on the SOMA:**

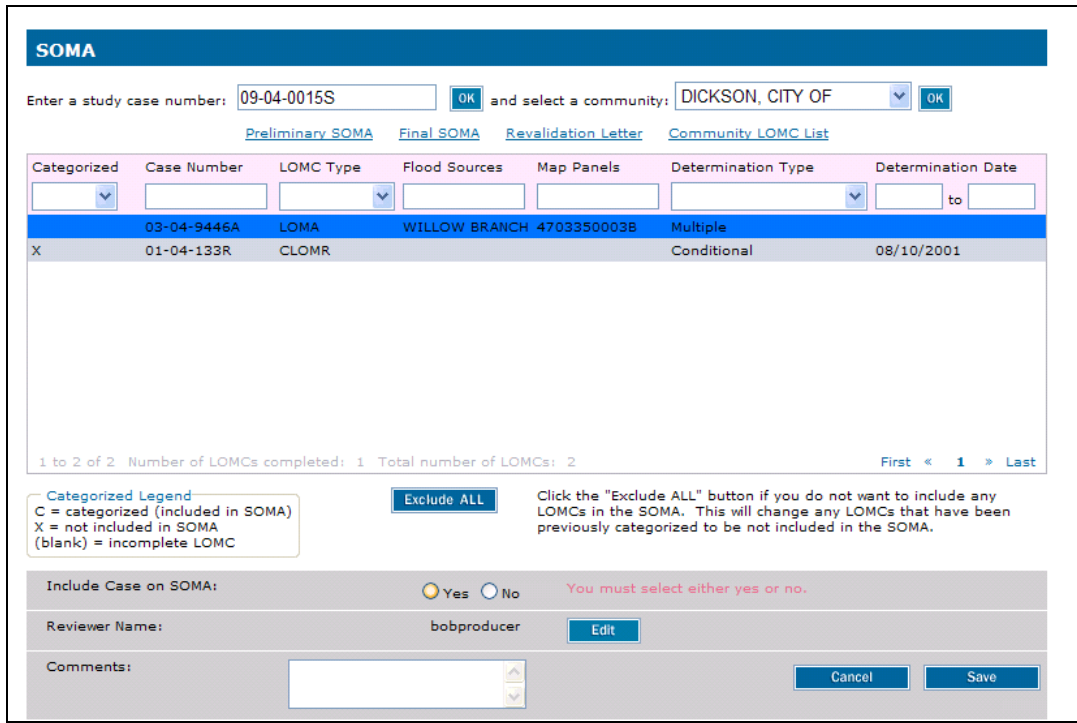

- **15.** Click to highlight a case to complete
- **16.** Click on:  $\overline{O}$  Yes to indicate the LOMC will be included on the SOMA

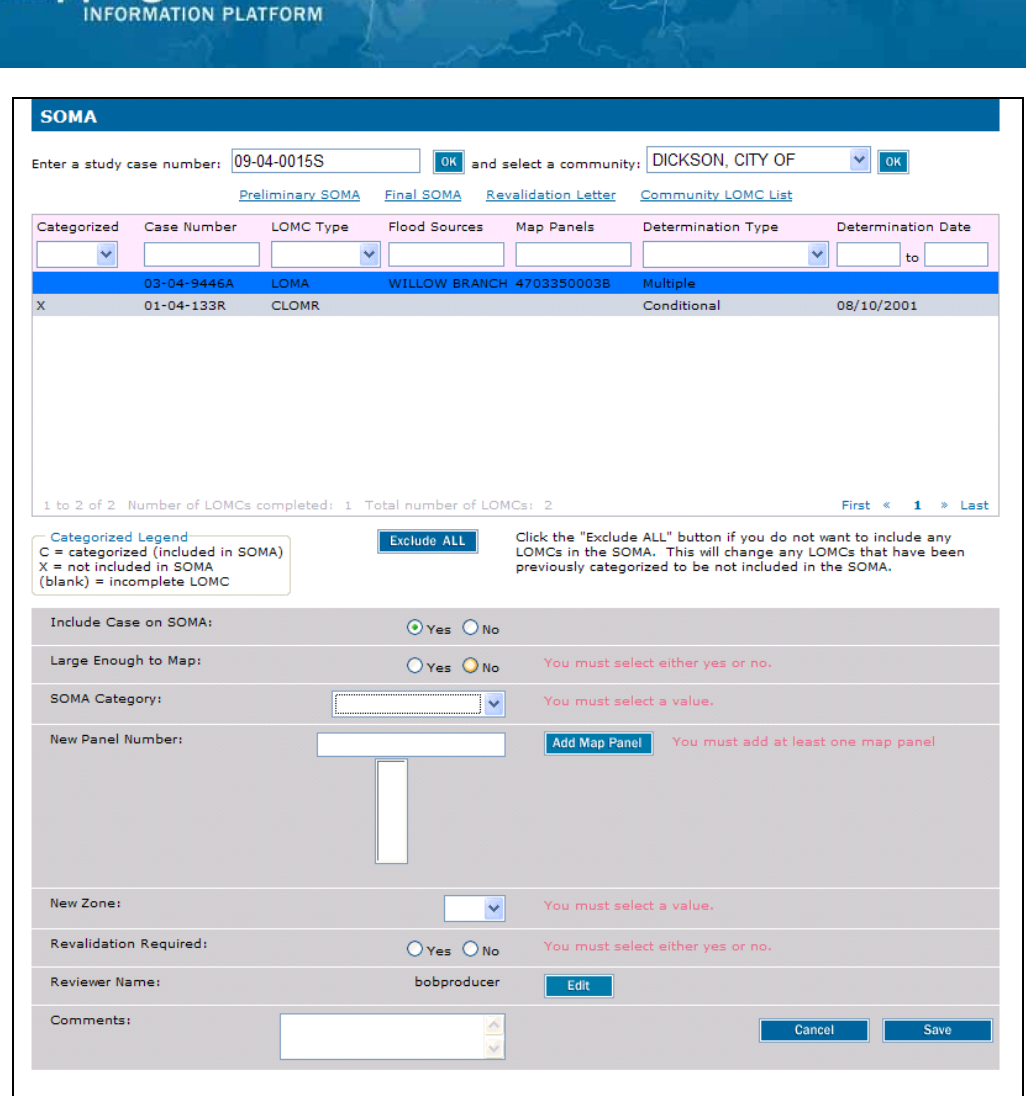

- **17.** Click on: O No if not large enough to map
- 18. Click the SOMA Category dropdown box

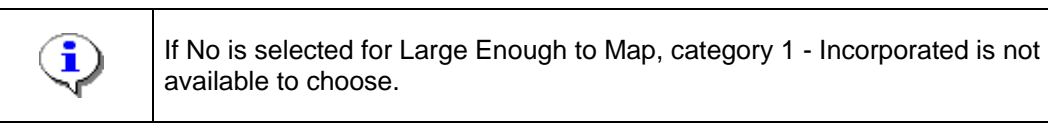

19. Select the right categorization

**Mapping** 

- **20.** If applicable, click to add the New Panel Number
- **21.** Click on: **Add Map Panel** to add affected map panels
- **22.** Select whether Revalidation Required.
- **23.** Click on: **Example 1** to save the data
- **24.** Complete the categorization for all LOMCs for each community in the dropdown box

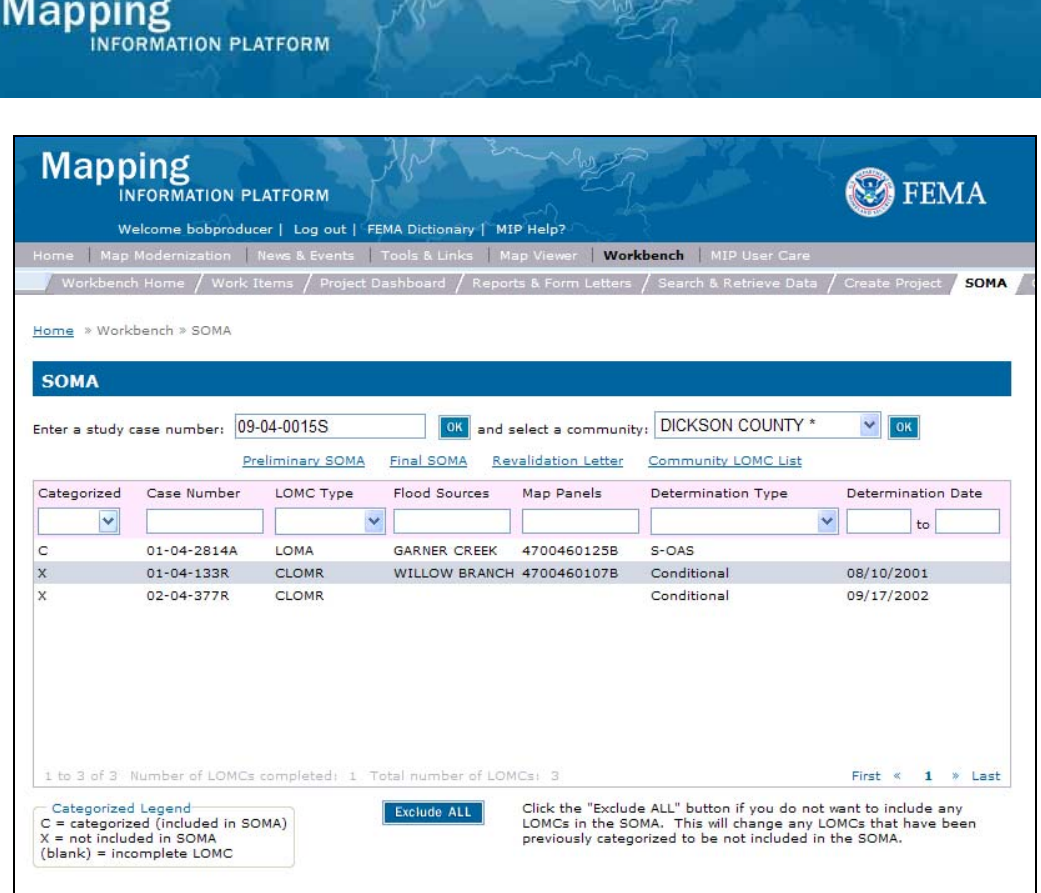

**25.** Confirm all LOMCs are categorized by making sure the first column has a C or X to indicate whether the LOMC is included in the SOMA.

**Results**  All LOMCs have been completed for this study case. Preliminary SOMA letters must now be sent to each community with LOMCs.

Last updated: March 2009